# **NÁVOD PRO SPRÁVU ODDÍLŮ NA WEBU ČHS**

## **PŘIHLÁŠENÍ A ZÁKLADNÍ NABÍDKA**

## **1. PŘEDSEDA - přihlášení do systému (Obr. 1 a 2)**

- Úvodní stránka www.horosvaz.cz horní šedá lišta **PŘEDSEDA** (Obr. 1)
- Vyplňte přihlašovací údaje číslo oddílu, heslo, ochrana (Obr. 2)
- Přihlaste se (Obr. 2)

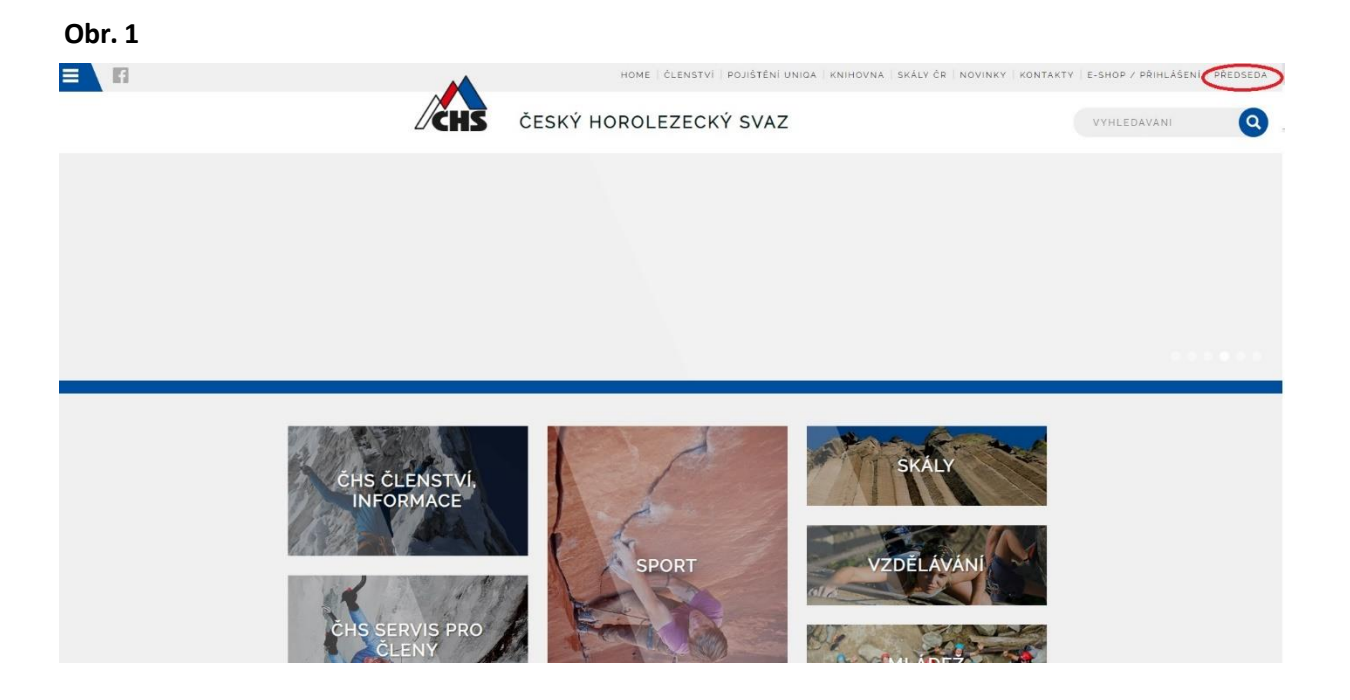

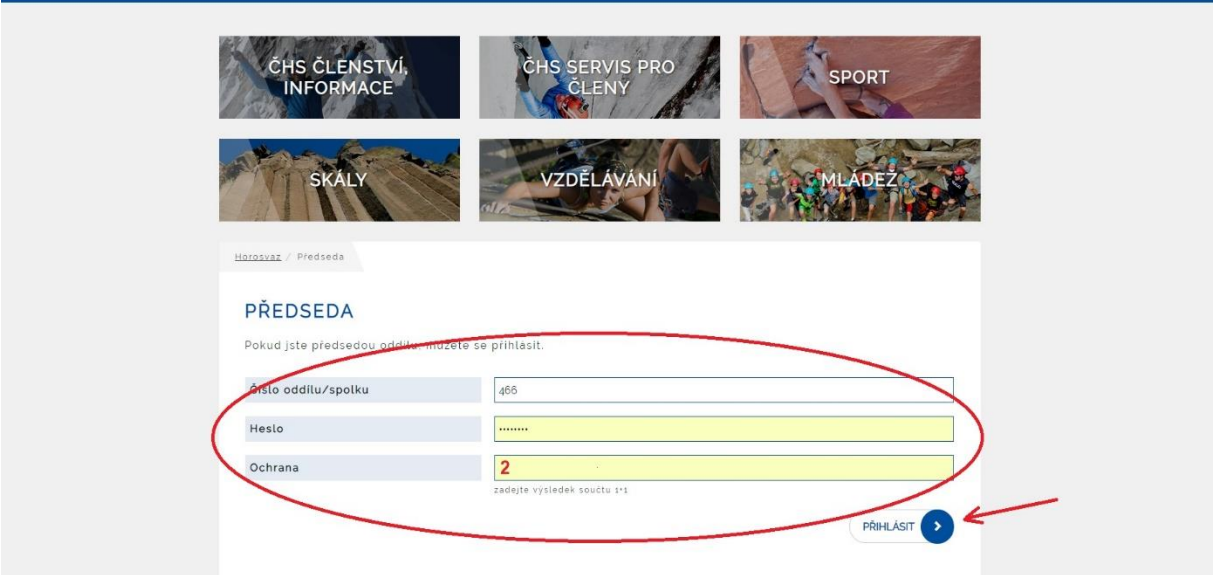

#### **2. 466 - CLIMBING CLUB RUZYNĚ - základní nabídka (Obr. 3)**

Záložky:

- **Oddíl**  lze měnit/doplňovat některé informace o oddílu/spolku (prosíme zejména o aktualizaci bloku **Jiný kontakt** - na uvedenou adresu budeme zasílat Vámi objednané produkty)
- **Členové**  přehled všech členů oddílu; klik na Detail lze prohlížet a editovat informace o jednotlivém členovi
- **E-shop** slouží k objednávání členských průkazů apod. pro členy, které vyberete na kartě Členové
- **Objednávky** přehled všech objednávek oddílu s popisem stavu, ve kterém se objednávky nachází (např. čekání na platbu)
- **Odhlásit se** odhlášení ze systému; pokud tak zástupce neučiní, bude odhlášení provedeno po určité době automaticky

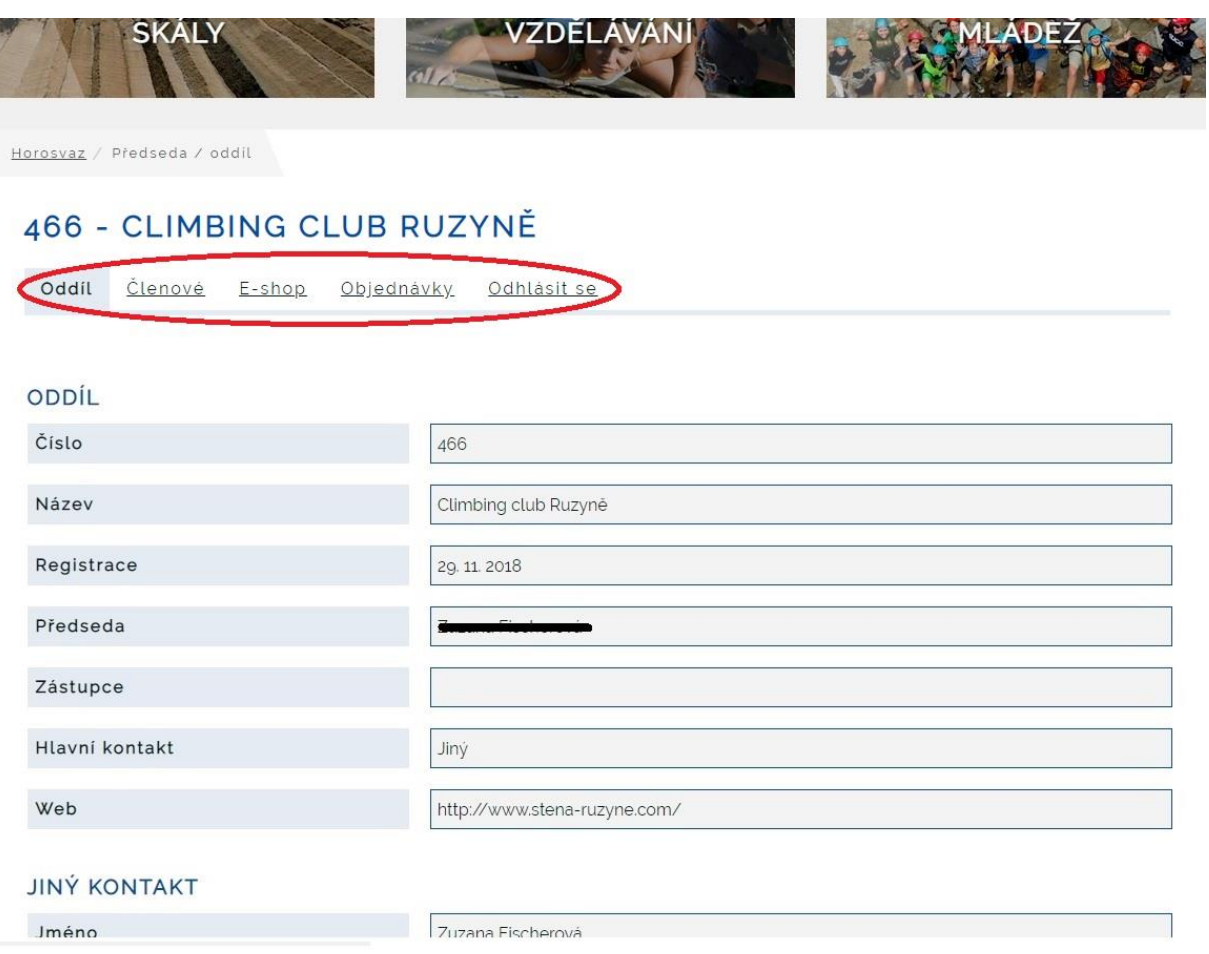

## **ZÁLOŽKA ODDÍL**

## **466 - CLIMBING CLUB RUZYNĚ - záložka Oddíl (informace o oddíle (Obr. 4))**

Lze měnit/doplňovat níže uvedené informace – klik na **Změnit registrační údaje**

- **Oddíl** (Název, Předseda, Zástupce, Heslo, Hlavní kontakt, Web)
- **Jiný kontakt** (Jméno, Ulice a číslo, Město, PSČ, Telefon, E-mail) pokud se jedná o hlavní kontakt oddílu, musí být uvedeno jméno, TYTO ÚDAJE AKTUALIZUJTE – NA TUTO ADRESU BUDOU ZASLÁNY OBJEDNANÉ PRŮKAZY!
- **Charakteristika** (Kraj působení, Město působení, Oblast působení, Pracujeme s mládeží)
- **Členové** (Přímá registrace) výchozí nastavení je Souhlas.
- **Zveřejnění informací** (Zveřejnit adresu, Zveřejnit telefon, Zveřejnit e-mail)–výchozí nastavení je Zveřejnit.

Ostatní informace může editovat jen sekretariát, popř. jsou automaticky počítány z členské základny.

Po změně/doplnění údajů klikněte na **Uložit registrační údaje**

#### **Obr. 4**

#### 466 - CLIMBING CLUB RUZYNĚ

Oddil Clenové E-shop Objednávky Odhlásilise

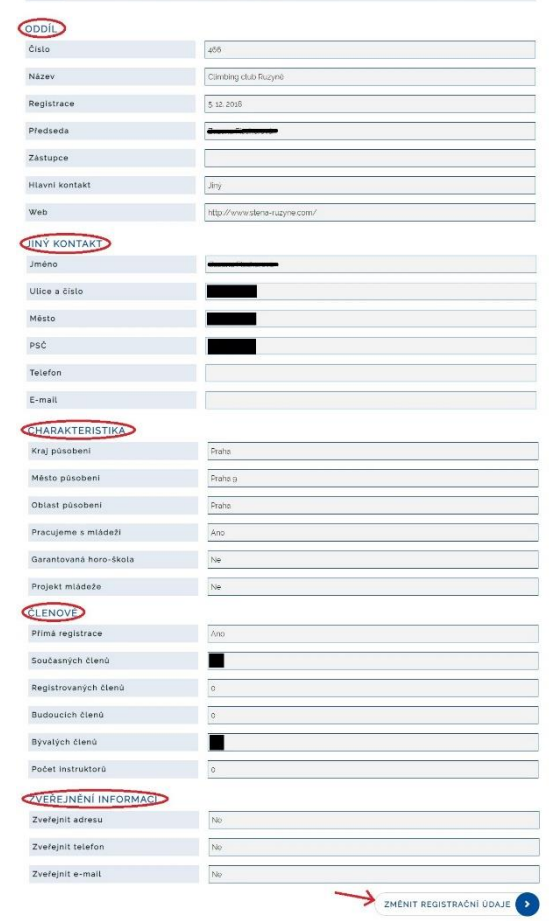

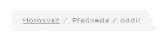

#### 466 - CLIMBING CLUB RUZYNĚ

Oddil Členové E-shop Objednávky Odhlásitse

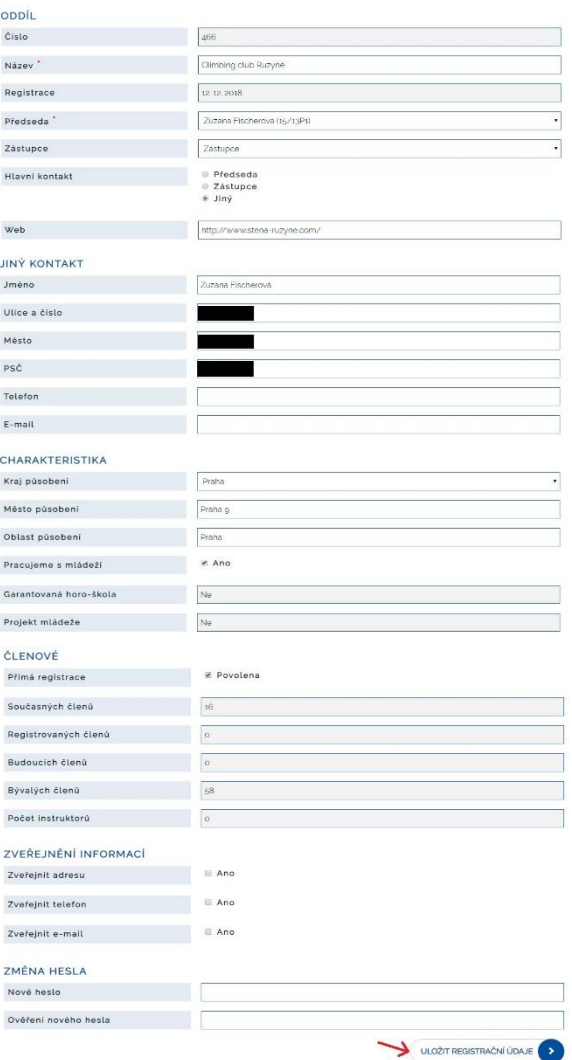

## **ZÁLOŽKA ČLENOVÉ**

## **466 - CLIMBING CLUB RUZYNĚ - záložka Členové (informace o členské základně (Obr. 5))**

Podzáložky:

- **Všichni**  seznam všech členů (Registrovaní, Budoucí, Současní, Bývalí)
- **Registrovaní**  člen, který je zaregistrovaný, ale ještě za něj není uhrazen členský příspěvek
- **Budoucí** členský příspěvek je uhrazen, člen čeká na získání statutu **Současný** (např. objednávka členství na rok 2019 byla provedena v prosinci 2018 - člen bude evidován jakou budoucí do 1. 1. 2019, kdy bude automaticky překlopen do statutu **Současný)**
- **Současní** platný člen (A, B, E)
- **Bývalí** člen, kterému vypršela platnost členství, přestal být platným členem, bylo mu odebráno členství)

**Obr. 5**

## 466 - CLIMBING CLUB RUZYNĚ

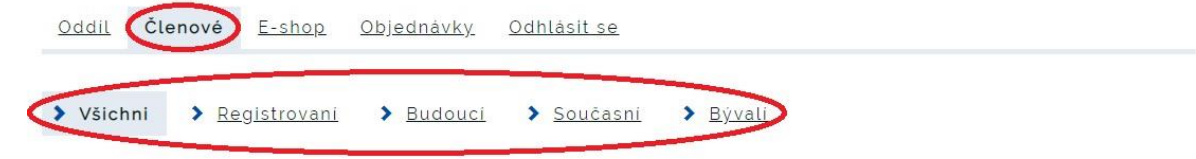

## **POSTUP PŘI OBJEDNÁNÍ ČLENSKÉHO PRŮKAZU, BALÍČKU ČHS TRIO, CESTOVNÍHO POJIŠTĚNÍ**

**Upozornění: Předseda (zástupce oddílu) může pro své členy objednat:** 

- Průkaz ČHS
- Balíček ČHS Trio (průkaz ČHS, Průkaz PZS, pojištění) **jen se základním tarifem pojištění (EOU30)**
- Pojištění **jen základní tarif EOU30**

**ČHS Trio s vyšším tarifem pojištění, vyšší tarif pojištění a připojištění si členové objednají sami v eshopu!**

**Předseda (zástupce oddílu) může objednávat i pro rodiny.** 

## **1. Záložka Členové (Obr. 6)**

- **Seznam současných členů - označte členy**, kterým chcete objednat:
	- o členský průkaz ČHS
	- o ČHS Trio (zahrnuje členství ČHS, členství PZS a pojištění)
	- o pojištění a připojištění
- Objednávku můžete udělat i pro bývalé členy, nejprve jim ale musíte obnovit členství klik na **Bývalí** - obnovit
- Klikněte na **Objednat produkt** (modré tlačítko vlevo dole)

#### **Obr. 6**

## 466 - CLIMBING CLUB RUZYNĚ

Přijmout člena

Registrovat člena

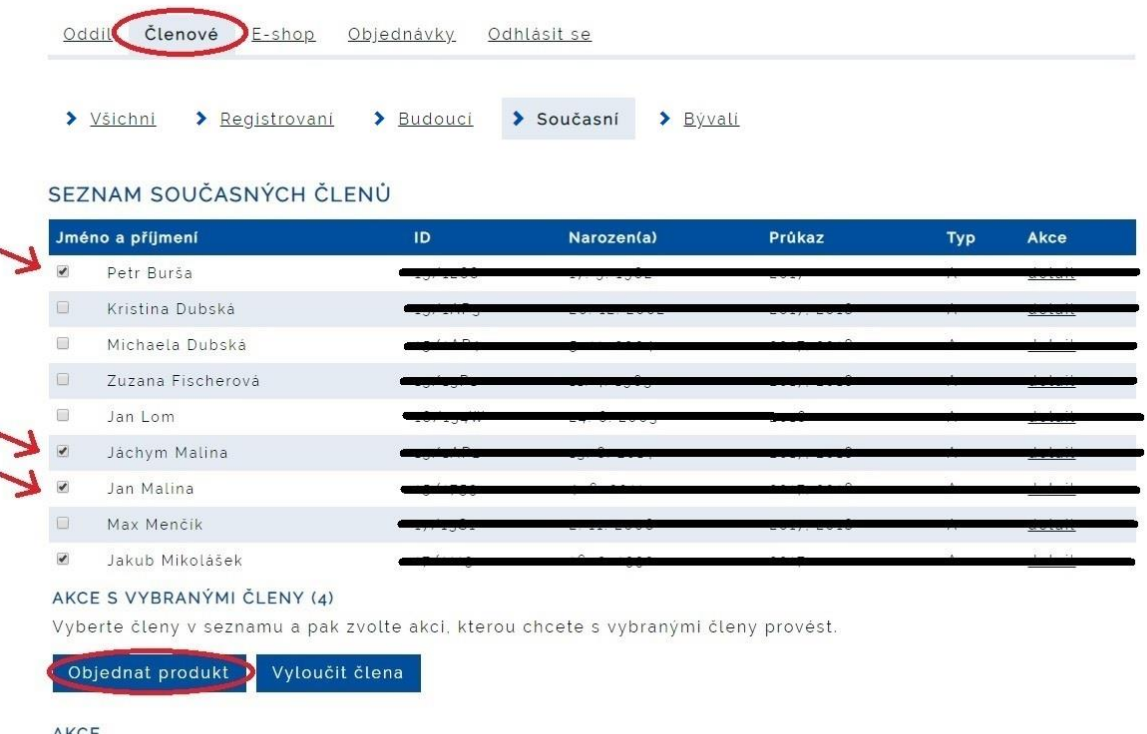

6

#### **2. Záložka E-shop – podzáložka Pro koho (Obr. 7 a 8)**

- **Zkontrolujte vybrané členy**
- Pokud chcete objednat pro rodinu, označte členy rodiny a klikněte na **Vytvořit rodinu** (Obr. 7 – zobrazení vytvořené rodiny – Obr. 8); pozor, rodina musí splňovat stanovené podmínky
- Můžete dodatečně **odebrat členy z objednávky**  označte člena/y a klikněte na **Odebrat z objednávky**
- Klikněte na **Pokračovat**

#### **Obr. 7**

## 466 - CLIMBING CLUB RUZYNĚ

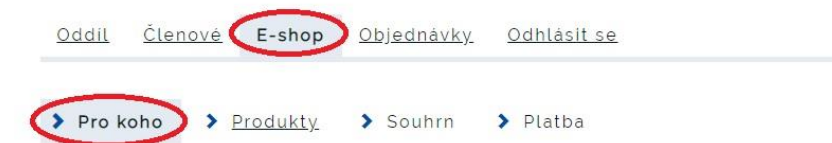

#### KONTROLA VYBRANÝCH ČLENŮ

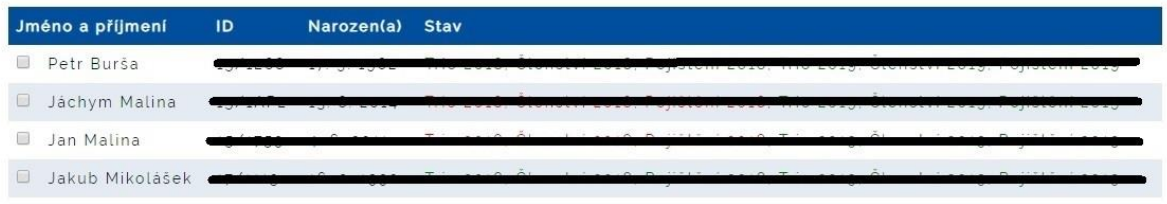

#### AKCE S VYBRANÝMI ČLENY (0)

Vyberte členy v seznamu a pak zvolte akci, kterou chcete s vybranými členy provést.

Vytvořit rodinu Odebrat z objednávky

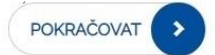

## **Obr. 8**

# 466 - CLIMBING CLUB RUZYNĚ

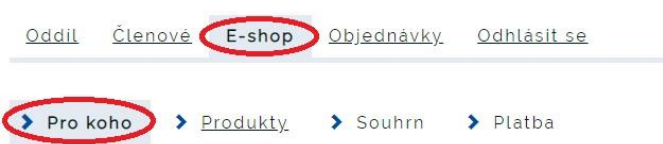

#### KONTROLA VYBRANÝCH ČLENŮ

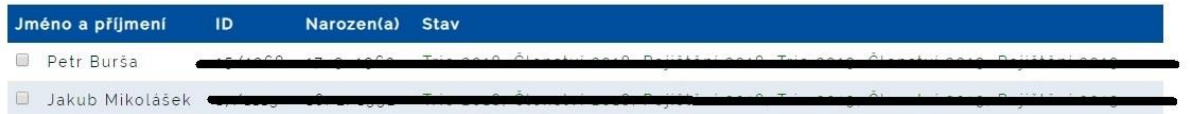

#### AKCE S VYBRANÝMI ČLENY (0)

Vyberte členy v seznamu a pak zvolte akci, kterou chcete s vybranými členy provést.

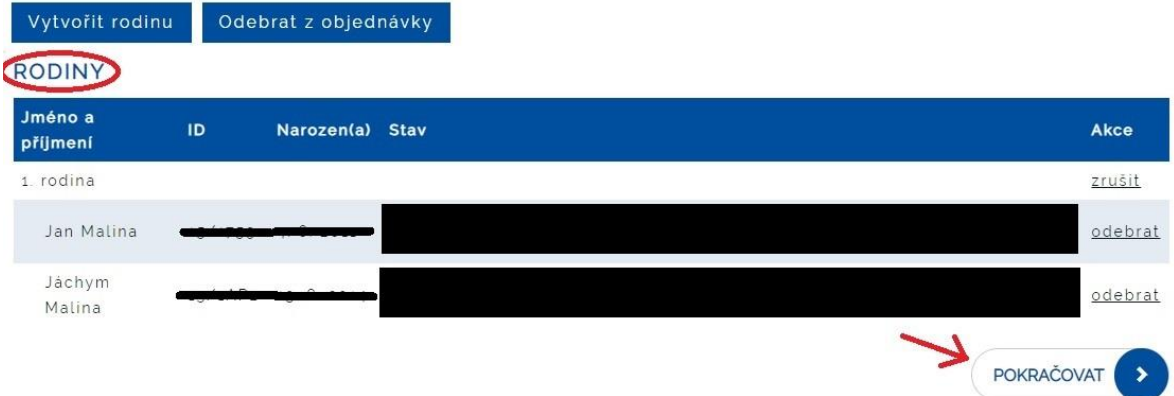

## **3. Záložka E-shop – podzáložka Produkty (Obr. 9)**

*Více informací o produktech naleznete n[a www.horosvaz.cz](http://www.horosvaz.cz/) v sekci ČLENSTVÍ, ČHS TRIO, POJIŠTĚNÍ.*

- **Vyberte produkt/y** samostatně pro jednotlivé členy a samostatně pro rodiny
- E-shop automaticky sčítá ceny jednotlivých produktů a zobrazuje celkovou částku v Kč
- Klikněte na **Pokračovat**

Pozor - pokud chcete objednat ČHS Trio obsahující členství v ČHS, členství v PZS a pojištění, označte pouze ČHS Trio.

#### **Obr. 9**

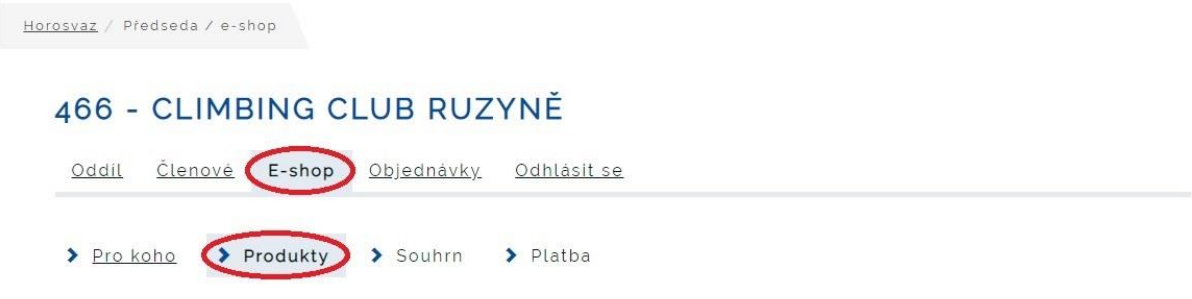

#### VYBERTE OBJEDNÁVANÉ PRODUKTY PRO ČLENY

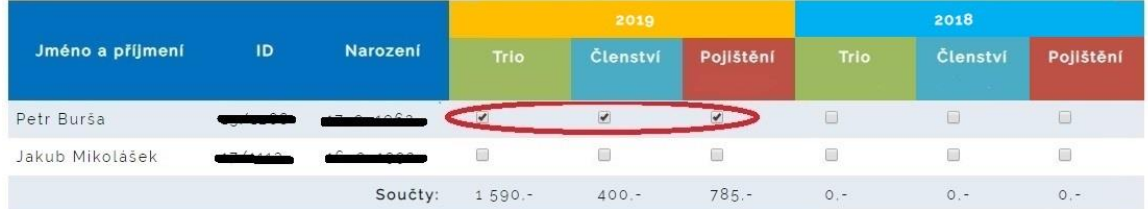

#### VYBERTE OBJEDNÁVANÉ PRODUKTY PRO RODINY

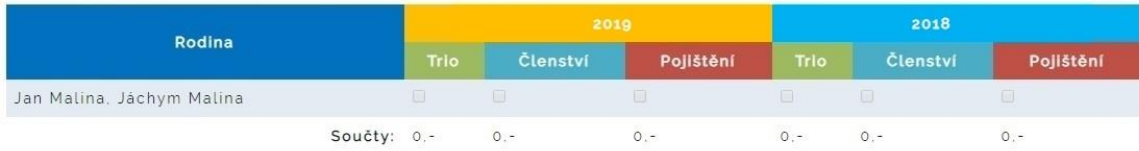

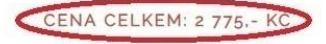

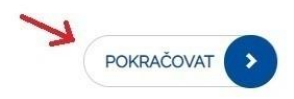

## **4. Záložka E-shop – podzáložka Souhrn (Obr. 10)**

- **Zkontrolujte adresu,** na kterou budou vybrané produkty zaslány (adresu lze aktualizovat v záložce **Oddíl** konkrétně **Jiný kontakt**)
- **Zkontrolujte vybrané produkty a cenu**
- **Vyberte způsob zaplacení** (On-line, Bankovním převodem, Hotově na sekretariátu)
- Zaškrtněte souhlas s obchodními podmínkami
- Klikněte na **Pokračovat**
- Potvrzení o objednávce je odesláno na váš e-mail

Pozor – pokud jste objednali ČHS Trio, je cena uvedena u jednotlivých produktů, které do Trio patří; v řádce Trio je uvedena jen výše slevy.

**Upřednostněte prosím platbu on-line** (platba kartou nebo okamžitá převodem).

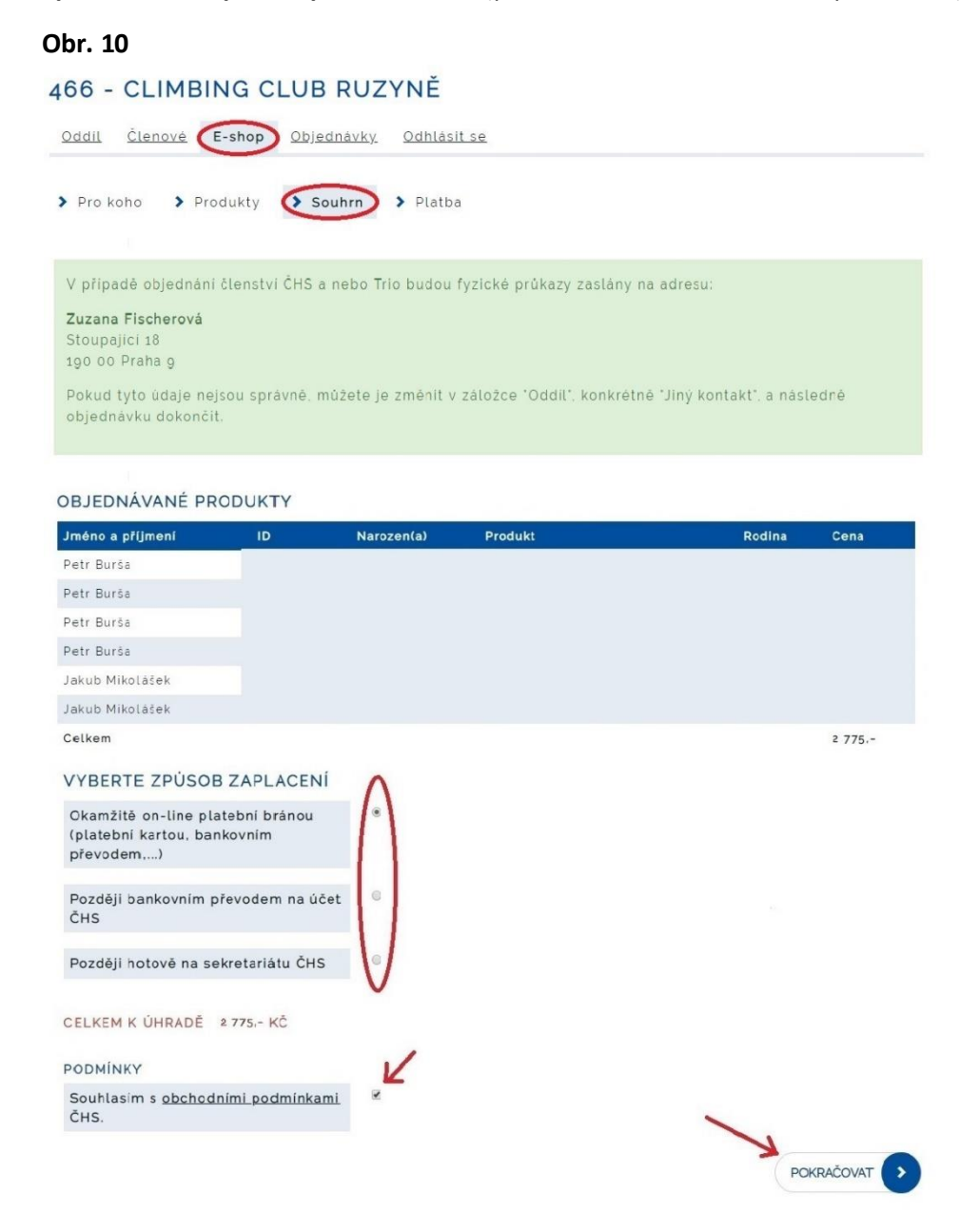

## **5. Záložka E-shop – podzáložka Platba – platba on-line (Obr. 11 a 12)**

- **Vyberte způsob zaplacení** platbu kartou, nebo banku, ze které provedete on-line platbu převodem – Obr. 11
- **Proveďte platbu on-line** (po zaplacení budete přesměrování zpět na stránky horosvaz.cz)
- Na váš e-mail je zasláno potvrzení o úhradě a popř. průkazy (dle objednávky) Obr. 12

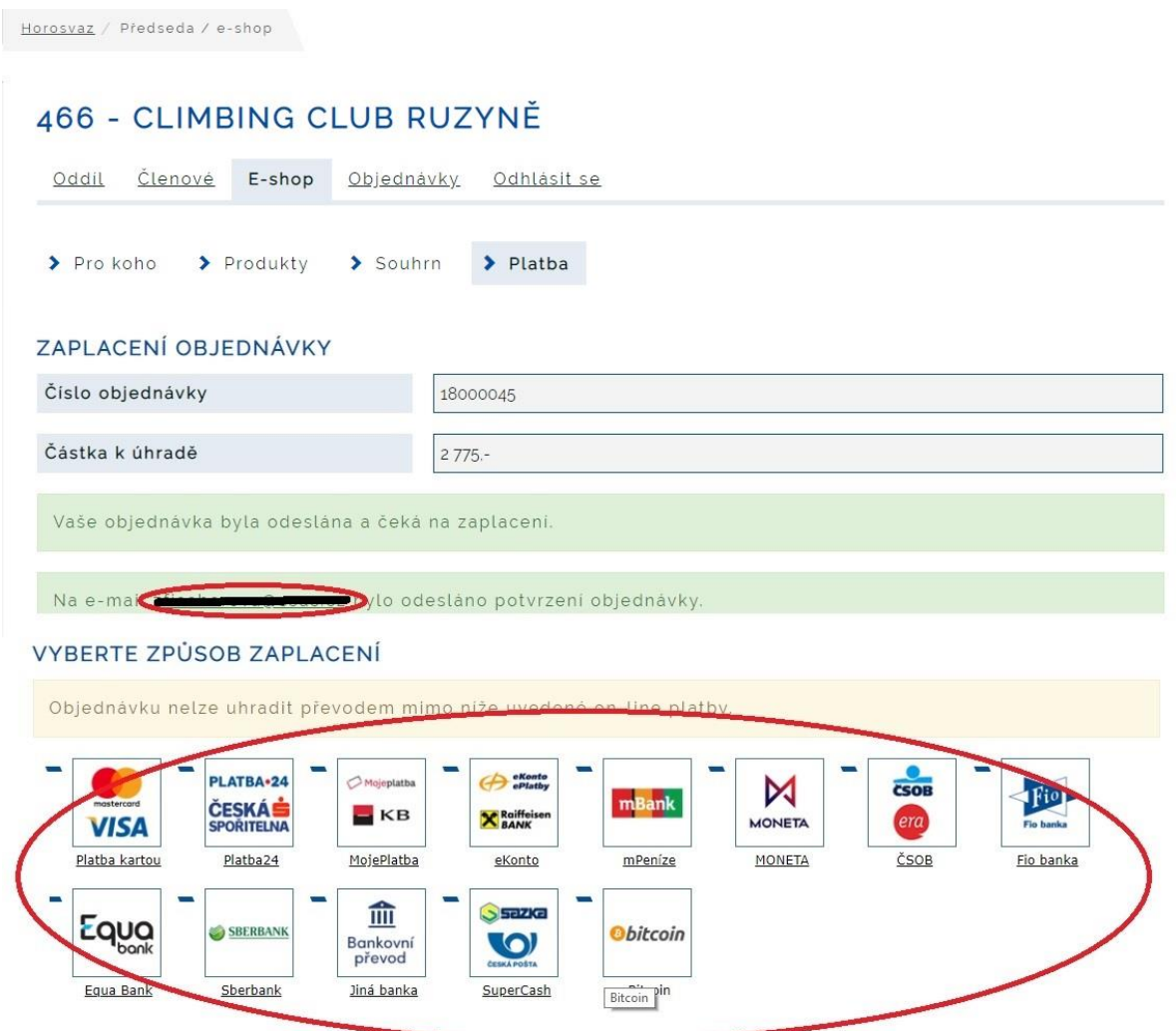

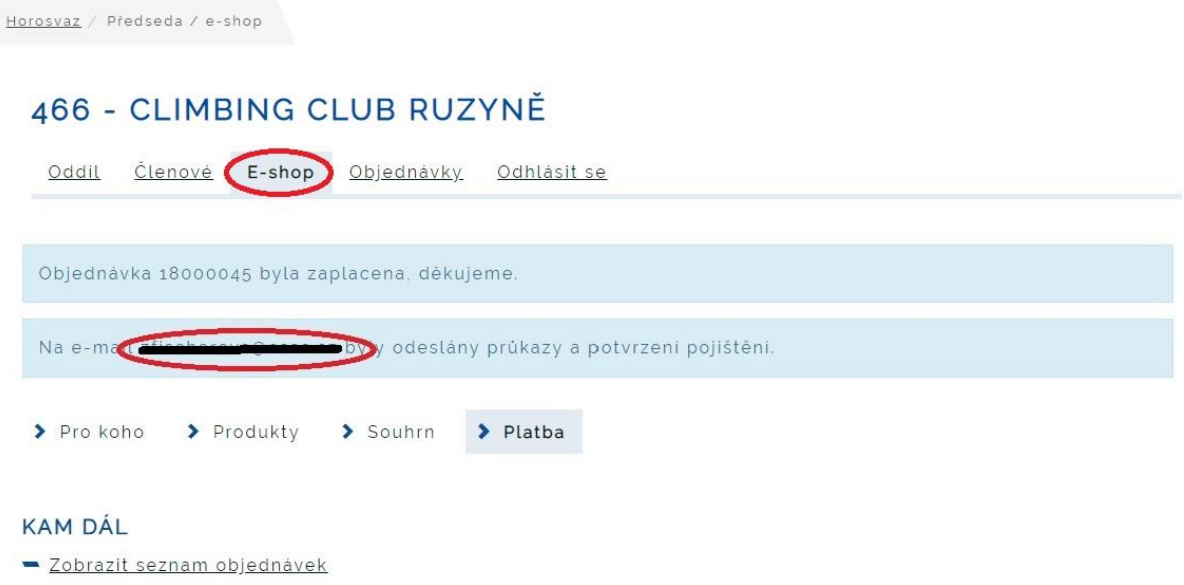

- **6. Záložka E-shop – podzáložka Platba – bankovním převodem, hotově**
	- **Pokud jste výše zvolili platbu převodem nebo platbu v hotovosti na sekretariátu, bude vám odeslán e-mail o provedení objednávky a systém bude čekat na oznámení o provedení platby, které po obdržení platby zapíše sekretariát.**

#### **7. Záložka E-shop (dokončení objednávky –Obr. 13)**

- Po dokončení si můžete prohlédnout své objednávky –**Zobrazit seznam objednávek**
- Můžete se vrátit na záložku členové a udělat další objednávky apod.
- Po ukončení prací se odhlásit **Odhlásit se**

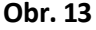

Horosvaz / Předseda / e-shop

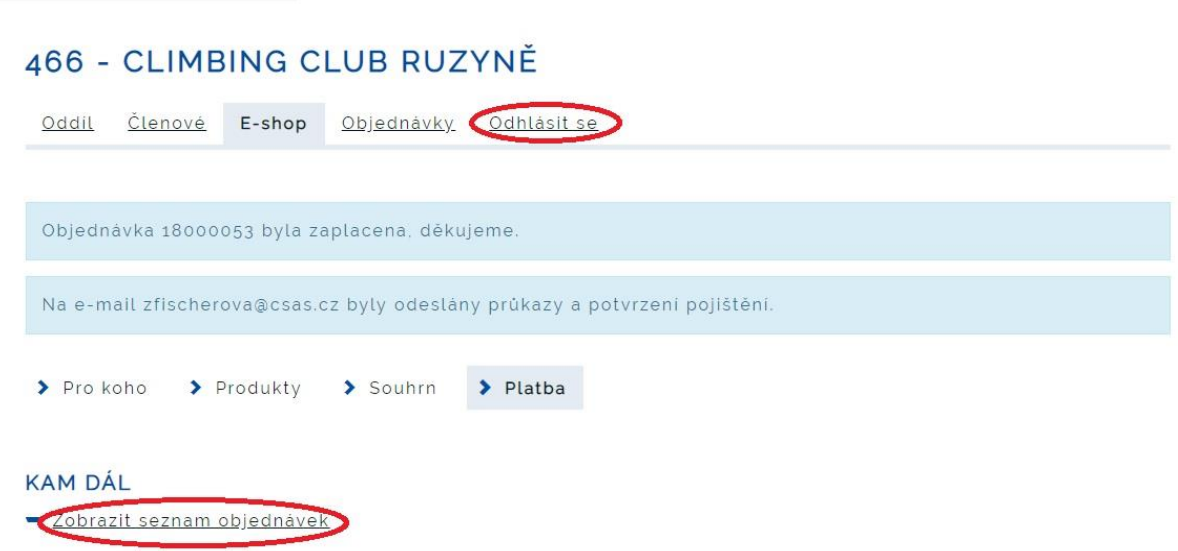

## **POSTUP PŘI REGISTRACI NOVÉHO ČLENA (není členem ČHS)**

## **1. Záložka Členové (Obr. 14)**

Klik na **Registrovat člena** (modré tlačítko vlevo dole)

**Obr. 14**<br>Horosvaz / Předseda / členové

## 466 - CLIMBING CLUB RUZYNĚ

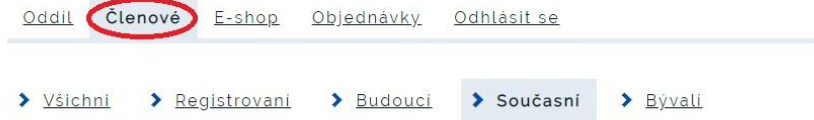

#### SEZNAM SOUCASNYCH CLENU

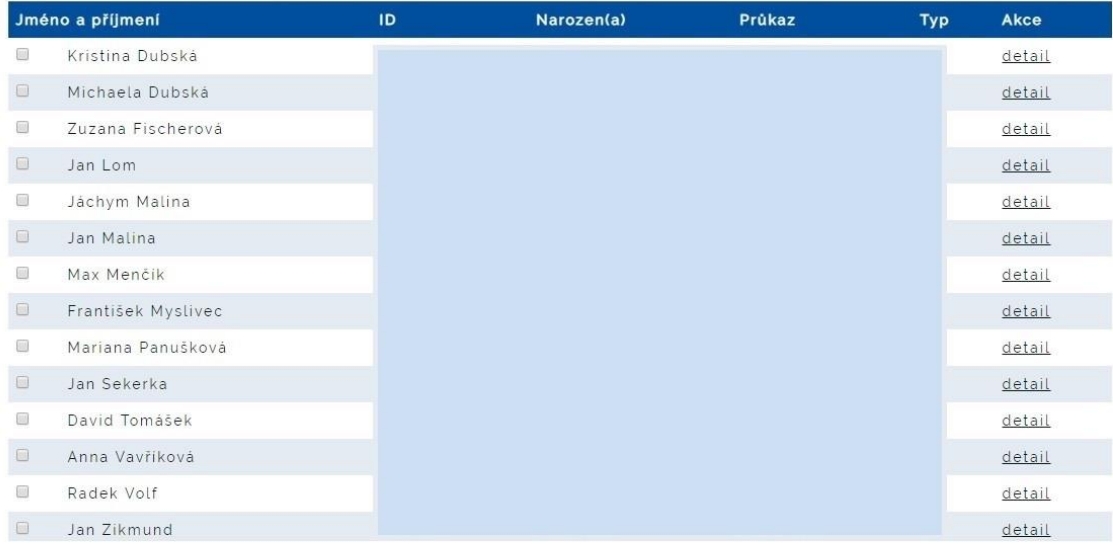

#### AKCE S VYBRANÝMI ČLENY (0)

Vyberte členy v seznamu a pak zvolte akci, kterou chcete s vybranými členy provést.

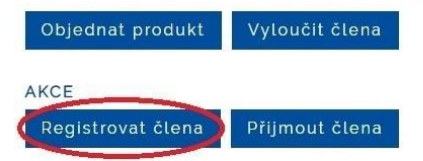

## **2. Záložka Členové (Obr. 15)**

- Vyplňte požadované údaje (Jméno, Příjmení, Rodné číslo)
- Klik na **Pokračovat**

**Obr. 15**

# 466 - CLIMBING CLUB RUZYNĚ

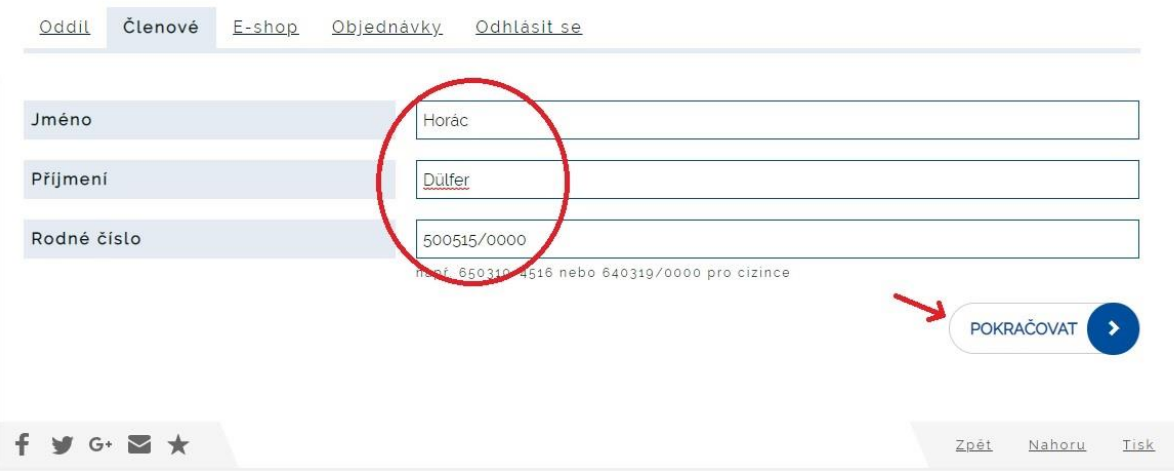

## **3. Záložka Členové (Obr. 16)**

Vyplňte požadované údaje (položky označené \* jsou povinné):

- ADRESA (Ulice a číslo, Město, PSČ, Kraj, Země)
- TRVALÉ BYDLIŠTĚ (vyplňte pouze v případě, liší-li se trvalé bydliště od uvedené adresy)
- KONTAKTY (E-mail, Telefon nepovinný)
- ČLENSTVÍ (zaškrtněte v případě, že registrujete člena E)
- PODMÍNKY (zaškrtněte)
- Pokračujte klinutím na **Registrovat**

#### **Obr. 16**

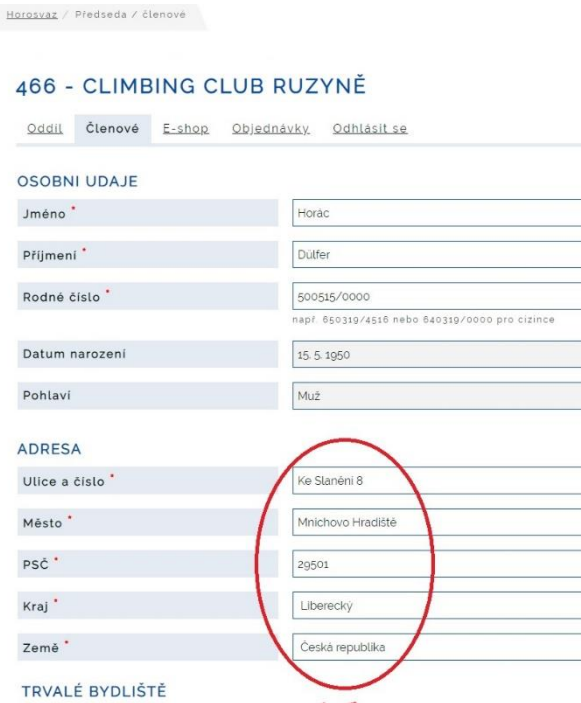

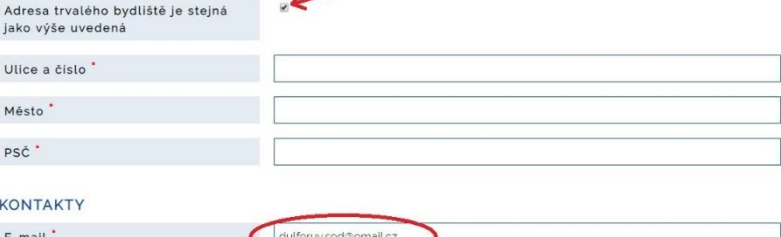

ČLENSTVÍ Zaregistrovat jako člena typu E  $\circ$ 

#### PODMÍNKY

Telefon

 $\overline{\mathbf{K}}$ Souhlas s evidencí a zpracováním<br>osobních údajú pro potřeby evidence<br>členské základny ČHS. Souhlas s<br>právy a povinnostmi člena ČHS.

REGISTROVAT

 $\overline{\phantom{0}}$ 

15

#### **4. Záložka Členové (Obr. 17)**

- Zobrazí se informace o provedené registraci
- Člena nalezneme v záložce **Registrovaní** (nyní pro něj lze objednat jakýkoliv **Produkt** viz kapitola POSTUP PŘI OBJEDNÁNÍ ČLENSKÉHO PRŮKAZU, BALÍČKU ČHS TRIO, CESTOVNÍHO POJIŠTĚNÍ)

#### **Obr. 17**

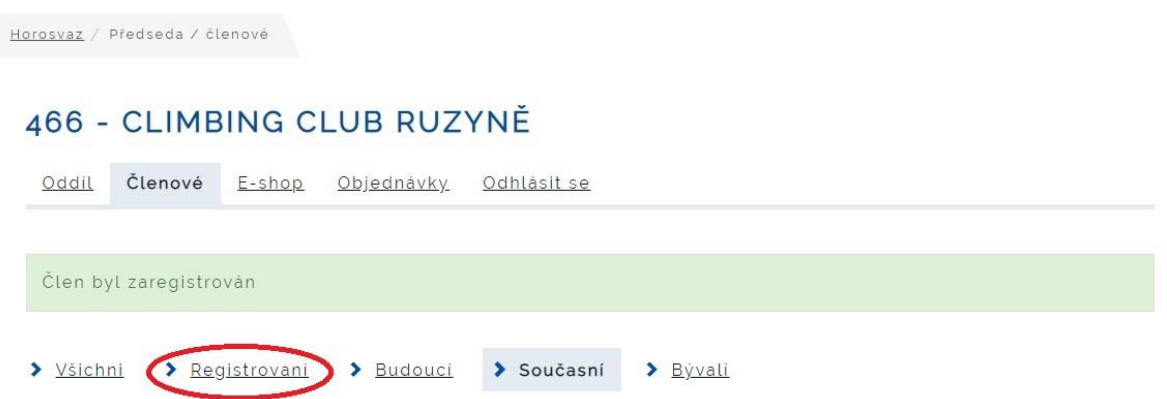

## **POSTUP PŘI PŘIJÍMÁNÍ ČLENA DO SPOLKU/ODDÍLU (je členem jiného oddílu/spolku, nebo je individuálním členem)**

#### **1. Záložka Členové (Obr. 18)**

Klik na **Přijmout člena** (modré tlačítko vpravo dole)

## **Obr. 18**Horosvaz / Předseda / členové 466 - CLIMBING CLUB RUZYNĚ Oddil Clenové E-shop Objednávky Odhlásit se > Všichni > Registrovani > Budouci > Současní > Bývali SEZNAM SOUČASNÝCH ČLENŮ Jméno a příjmení **ID** Narozen(a) Prûkaz Typ Akce  $\square$ Petr Burša  $\boxdot$ Kristina Dubská 面 Michaela Dubská 2 Zuzana Fischerová AKCE S VYBRANÝMI ČLENY (0) Vyberte členy v seznamu a pak zvolte akci, kterou chcete s vybranými členy provést. Objednat produkt Vyloučit člena AKCE Registrovat člena **Přijmout člena** 千岁G·百大 Zpět Nahoru Tisk

## **2. Záložka Členové (Obr. 19)**

- Vyplňte požadované údaje (Jméno, Příjmení, ČHS ID pokud nevíte ČHS ID, vyplňte rodné číslo)
- Klik na **Pokračovat**

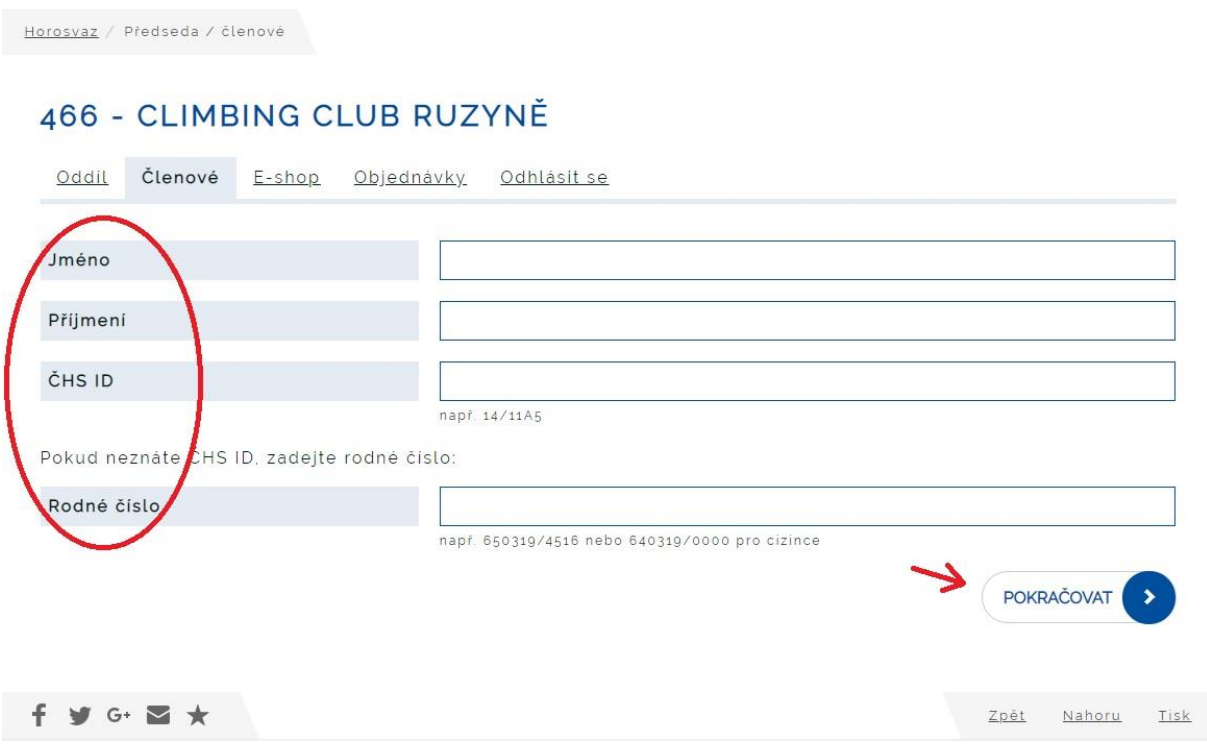

## **3. Záložka Členové (Obr. 20)**

- Zobrazí se základní informace o členovi (**Osoba, Adresa, Kontakty**)
- Klik na **Přijmout do oddílu**

## **Obr. 20**

Horosvaz / Předseda / členové

# 466 - CLIMBING CLUB RUZYNĚ

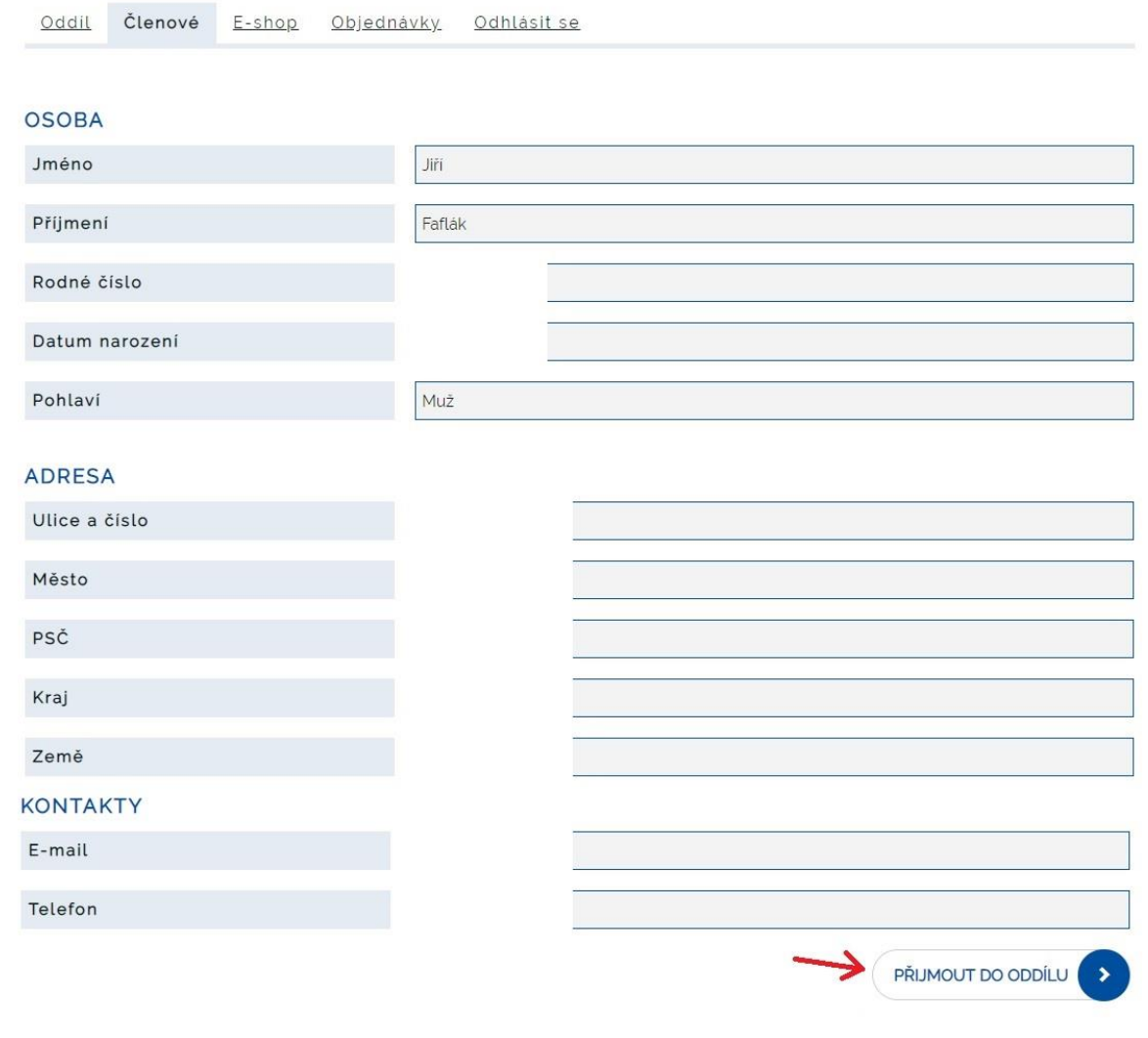

fy G. M ★

Zpět Nahoru Tisk

## **4. Záložka Členové (Obr. 21)**

Zobrazí se informace o přijetí

## **Obr. 21**

<u>Horosvaz</u> / Předseda / členové

# 466 - CLIMBING CLUB RUZYNĚ

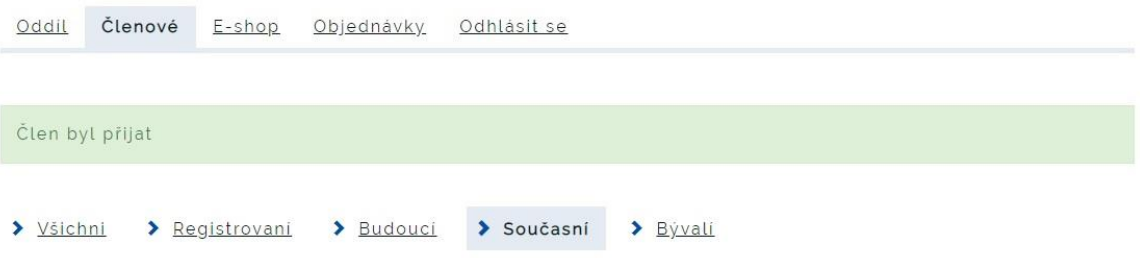

# **POSTUP PŘI VYLOUČENÍ ČLENA**

## **1. Záložka Členové (Obr. 22)**

- Vyberte člena, kterého chcete z oddílu/spolku vyloučit
- Klik na **Vyloučit člena** (modré tlačítko vpravo dole)

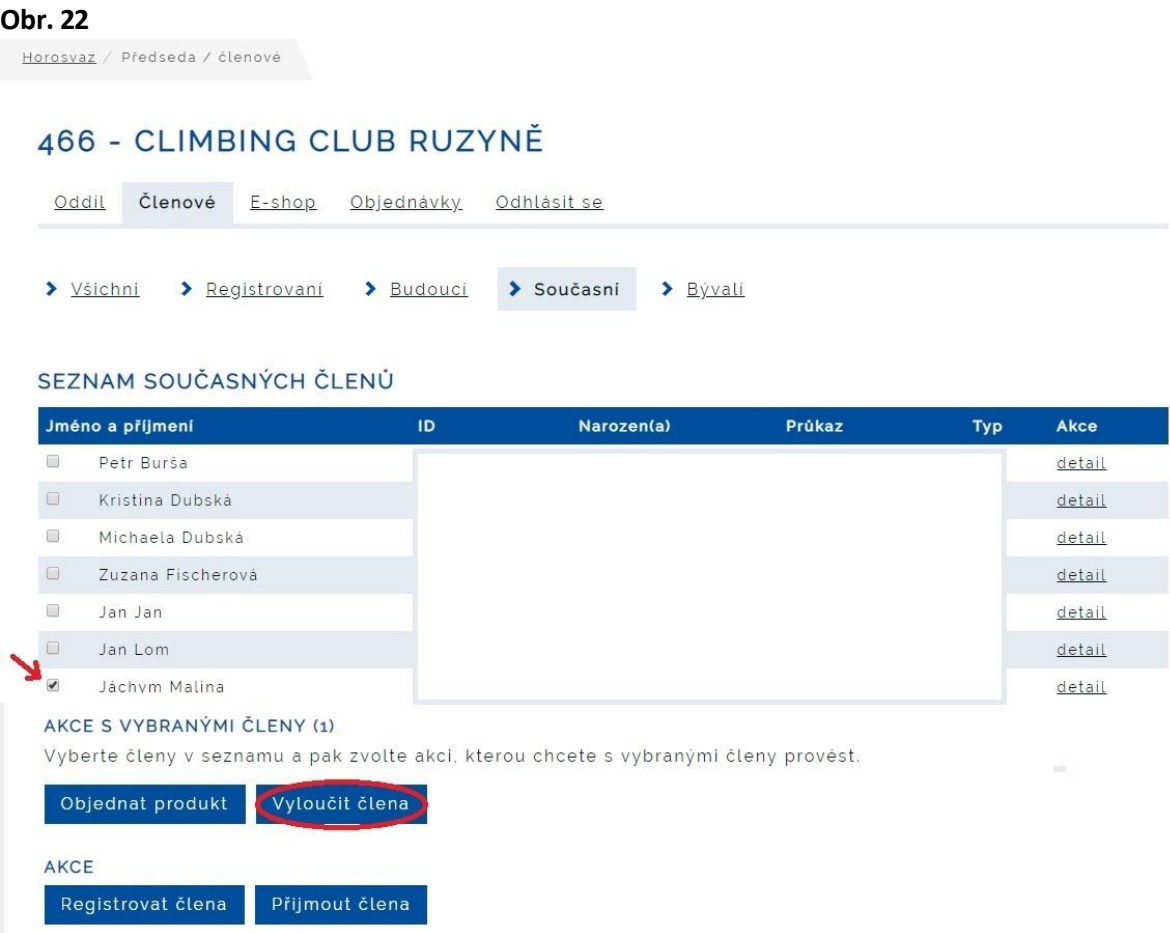

## **2. Záložka Členové (Obr. 23)**

- Zobrazí se vybraný člen
- Klik na **Vyloučit z oddílu**

## **Obr. 23**

Horosvaz / Předseda / členové

# 466 - CLIMBING CLUB RUZYNĚ

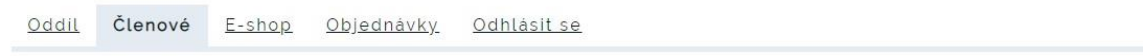

## KONTROLA VYBRANÝCH ČLENŮ

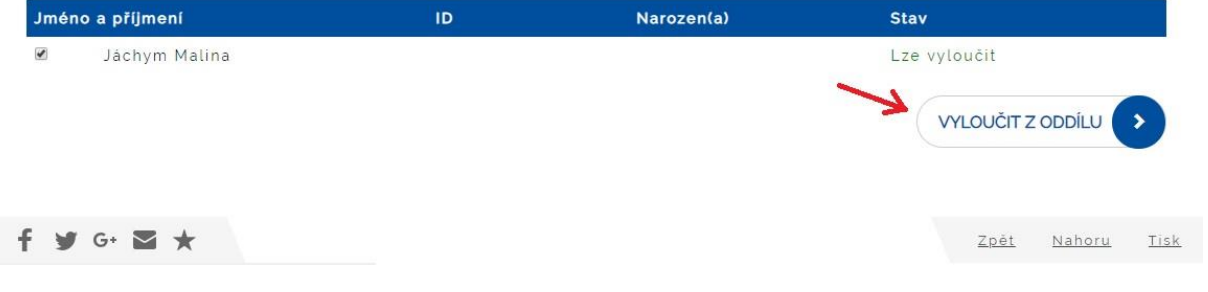

## **3. Záložka Členové (Obr. 24)**

- Můžete uvést důvod vyloučení
- Klik na **Vyloučit z oddílu**

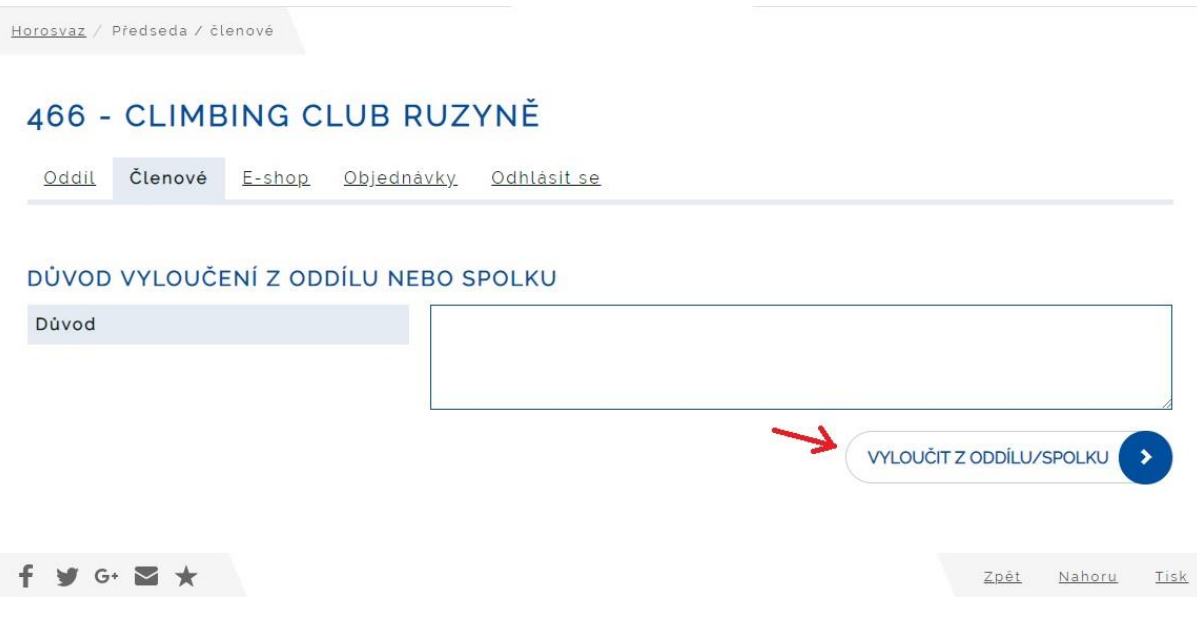

## **4. Záložka Členové (Obr. 25)**

Zobrazí se informace o vyloučení

## **Obr. 25**

Horosvaz / Předseda / členové

# 466 - CLIMBING CLUB RUZYNĚ

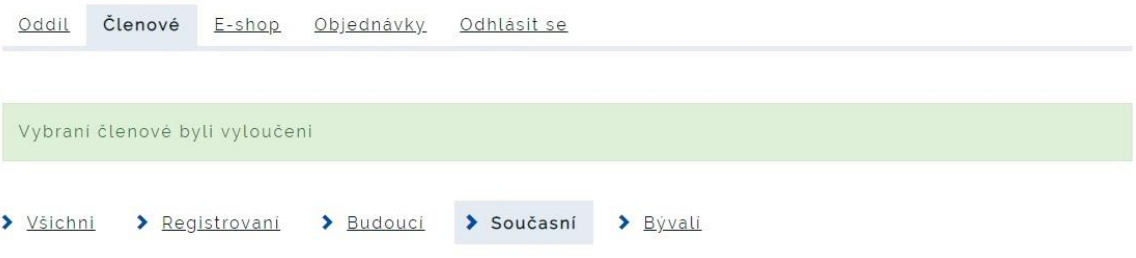